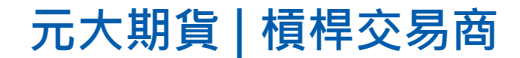

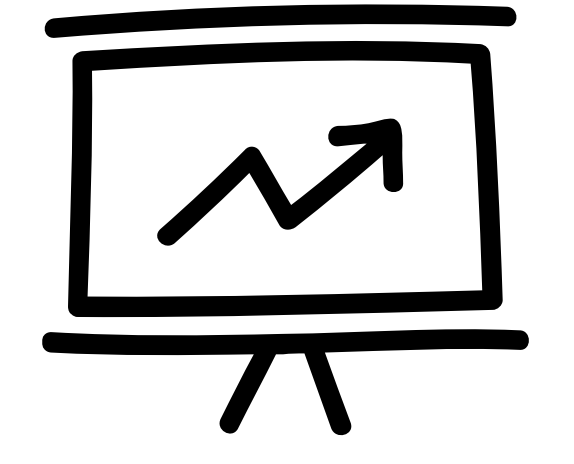

# **元大MoneyWin 一鍵憑證匯入教學**

1

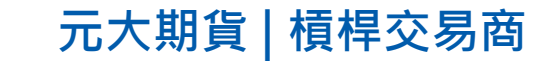

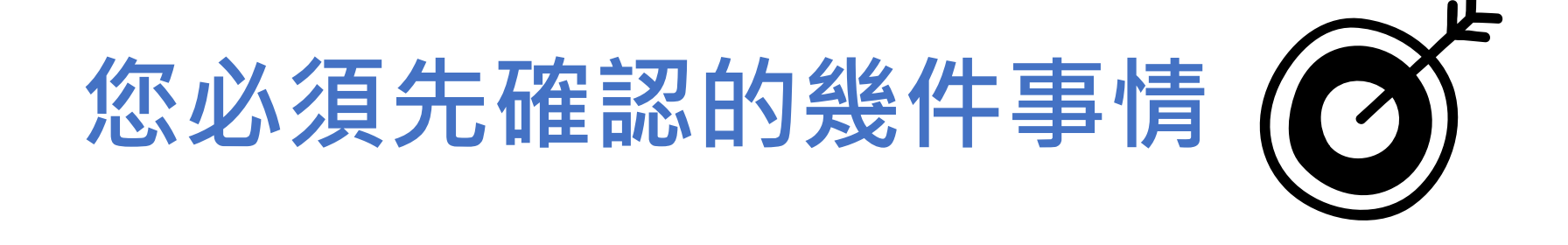

### **1. 已申請元大交易憑證且已匯入至本機電腦中**

#### **申請『元大交易憑證』([請點此參考](https://www.yuantafutures.com.tw/newcomer_03))**

### **2. 此電腦已經安裝元大安控元件**

**憑證簽驗與環境確認([請點此檢測](https://cert.yuanta.com.tw/yuanta/signandverify/))**

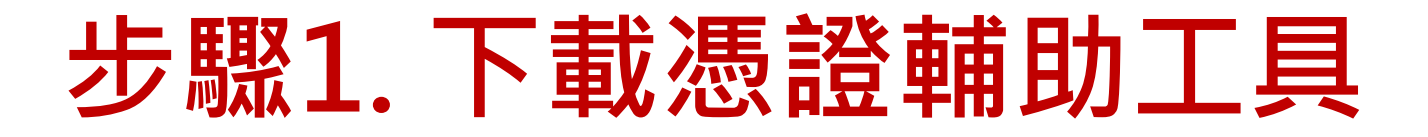

#### <https://www.yuantafutures.com.tw/exchangeteaching>

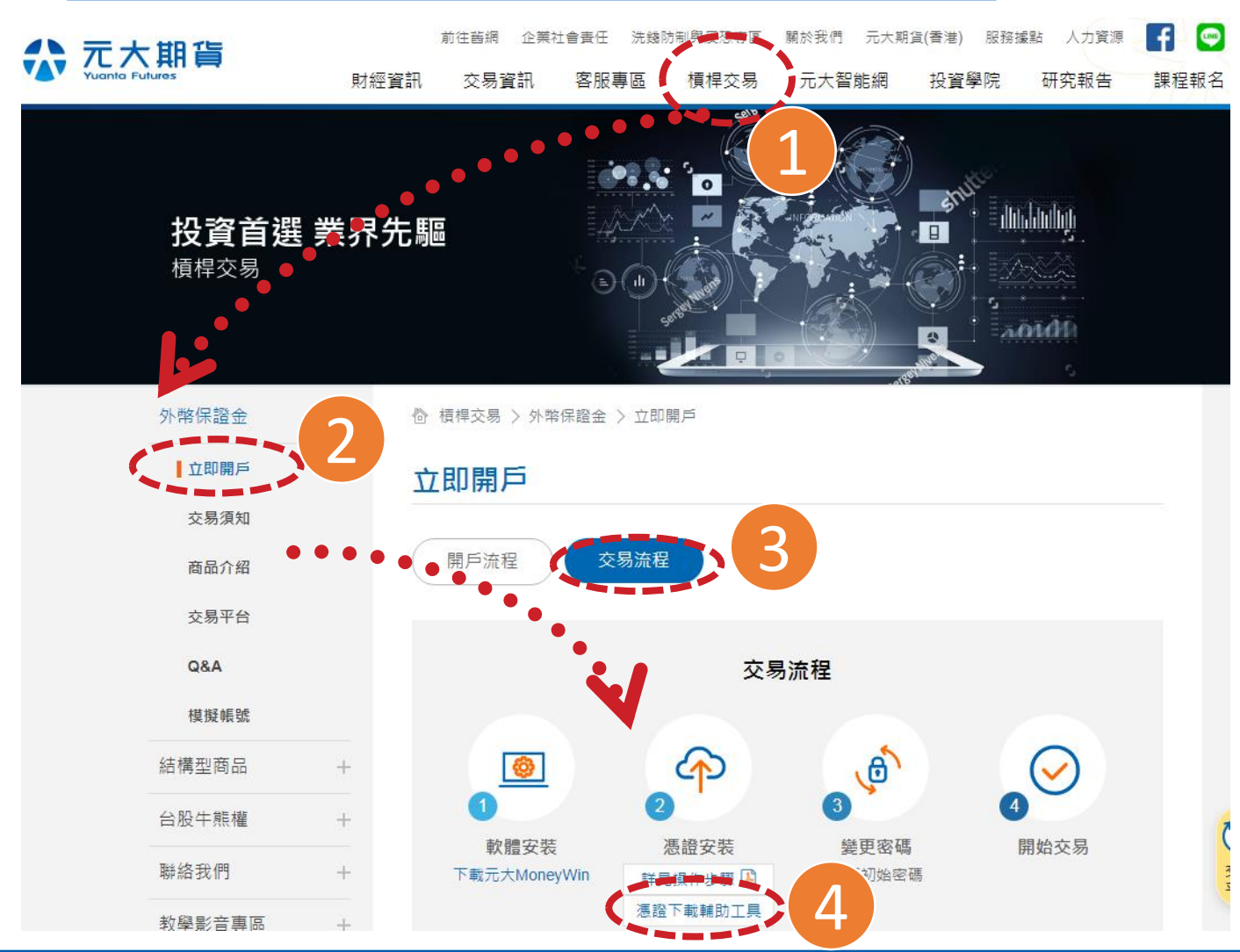

#### **元大期貨 | 槓桿交易商**

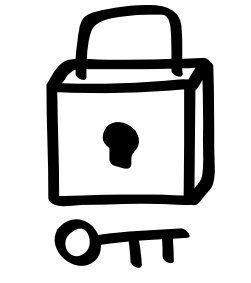

**至元大期貨官網-槓桿交易 立即開戶中的交易流程中 [下載憑證輔助工具](https://www.yuantafutures.com.tw/UploadFile/leverage/leverageplatform/YuantaCAExport.exe)**

#### **元大期貨 | 槓桿交易商**

# **步驟2. 開啟執行檔\_YuantaCAExport.exe**

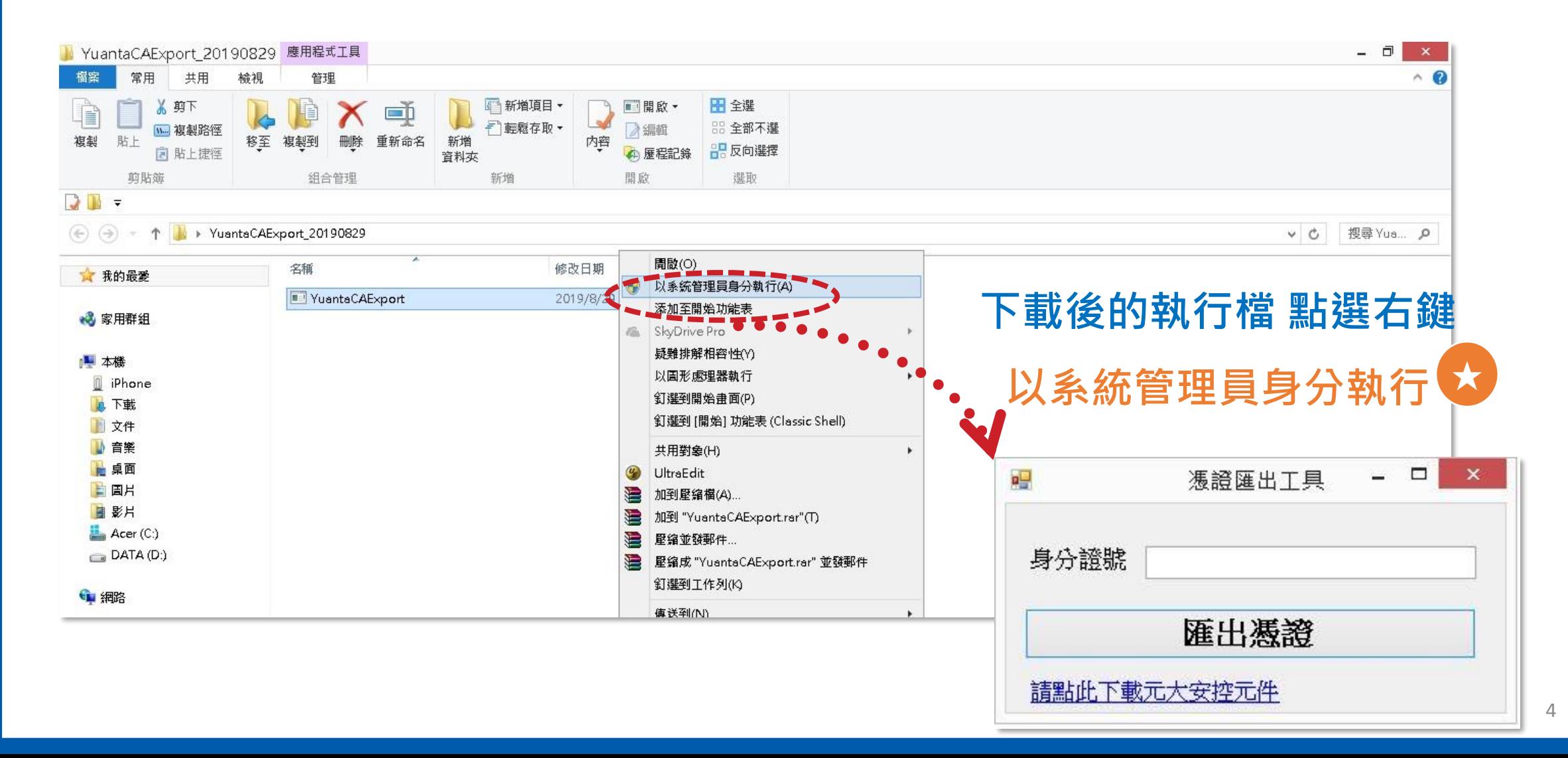

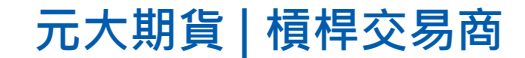

## **步驟3. 輸入身分證字號**

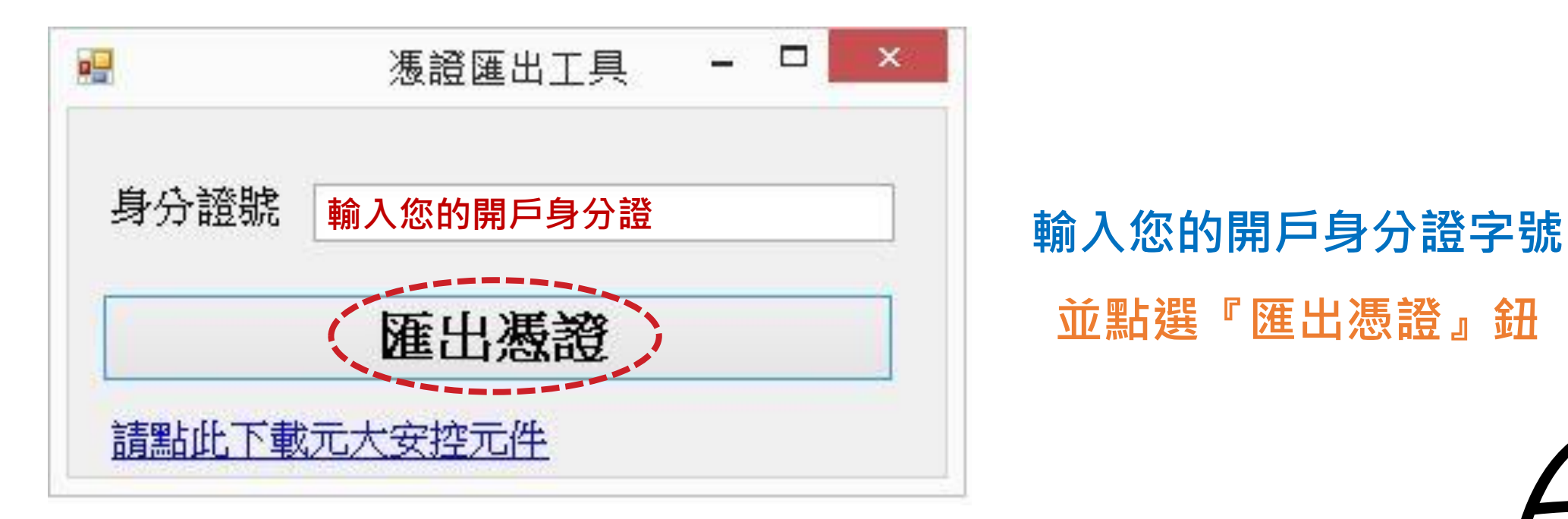

# **並點選『匯出憑證』鈕**

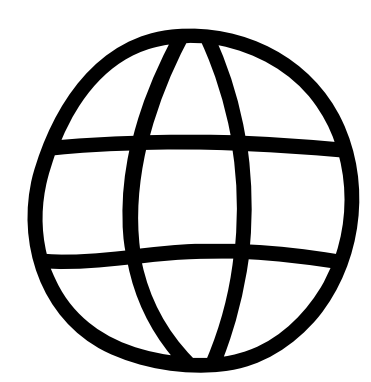

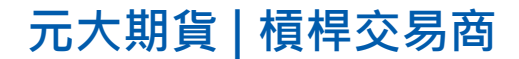

### **步驟4. 恭喜您成功完成**

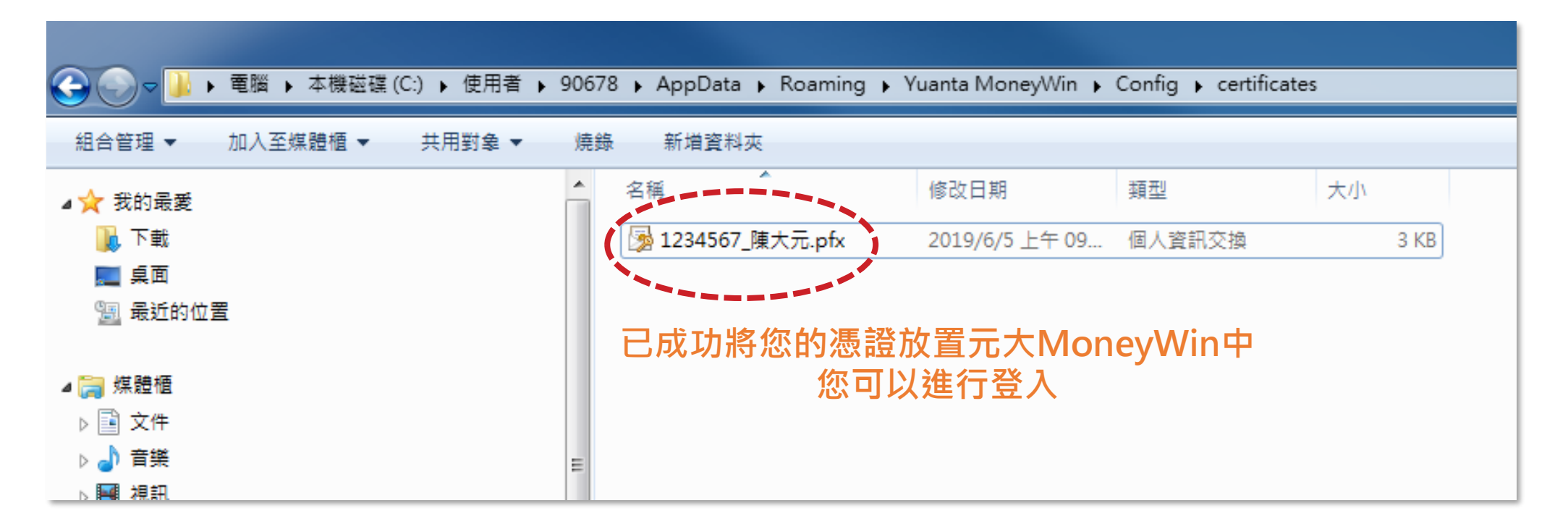

#### 提醒您,該憑證密碼將預設為您的身分證字號(首字母大寫)

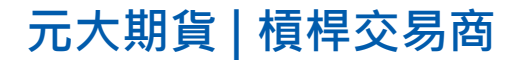

# **Thank You**